*ADMINISTRATIVE OFFICE OF THE COURTS STATE OF NEW JERSEY* 

# **CIVIL JUDGMENT AND ORDER DOCKET PUBLIC ACCESS INQUIRY GUIDE**

Prepared by: Automated Trial Court Systems Unit, July 2009

## **INTRODUCTION**

This manual is a guide for the inquiry of CIVIL JUDGMENT AND ORDER DOCKET Public Access Information.

There are two ways to perform a search on the CIVIL JUDGMENT AND ORDER DOCKET. The first is by docket number and the second is to search by name when no docket number is provided. Judgment information can also be obtained without a search if you have the Judgment number available.

Judgments prior to February 1984 were manually indexed and docketed and cannot be accessed through the system. Searches on these can only be performed in person or by court personnel.

#### NAVIGATING IN JUDGMENTS

 **PAUSE/BREAK -** Key to return to the previous screen or to log off system **PA1** - Return to the previous screen (toolbar) **TAB** - Move to next field **ENTER** - Return to first field or top of screen **PF7** or **PF8 -** Keys will move you forward and backwards through lists of search results, events, parties, etc.. if needed. **SHIFT PF12 (PF24)** – Clear search criteria.

#### USING THIS GUIDE

 CAPITALS - indicate names of screens or fields. **BOLDED CAPITALS** - indicate some action that you must take (entering data or pressing keys).

NOTE: All references in this user guide to PF Keys refer to corresponding F Keys on your keyboard. Using  $SHIFT + F$  Keys 1 thru 12 will correspond to PF Keys 13 thru 24.

# **LOGGING INTO JUDGMENTS**

At the INTERSESSION MAIN MENU enter the number that appears under the System column that corresponds to JUDGMENTS in the Remarks / Description column. Press **ENTER.** You can also press the corresponding PF key for that number**.**

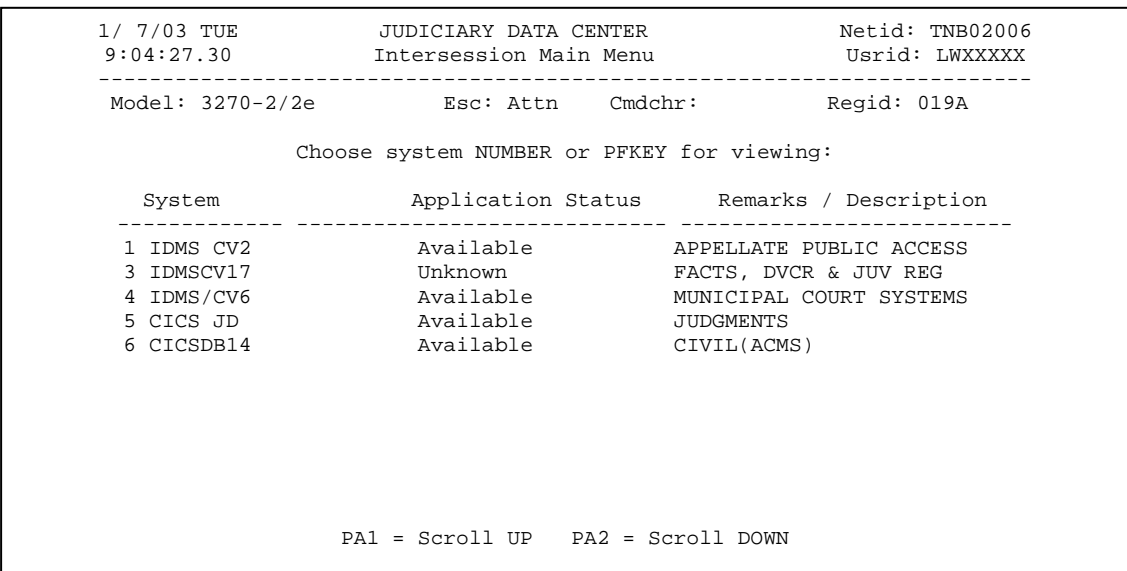

## **PARTY SEARCH AND CASE/JUDGMENT INQUIRY**

## **JUDGMENT NUMBER SEARCH:**

To view Judgment and Party information enter the Judgment Number and press **PF5 JUDGMENT INQ.** 

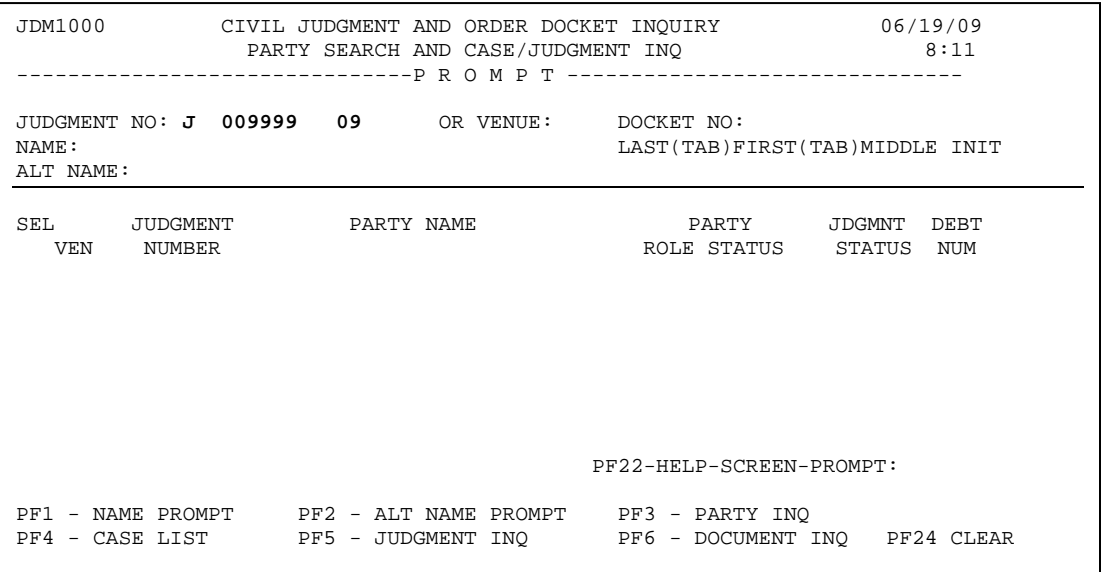

The JUDGMENT/PARTY SUMMARY screen will display providing detail information about a judgment for a specific case.

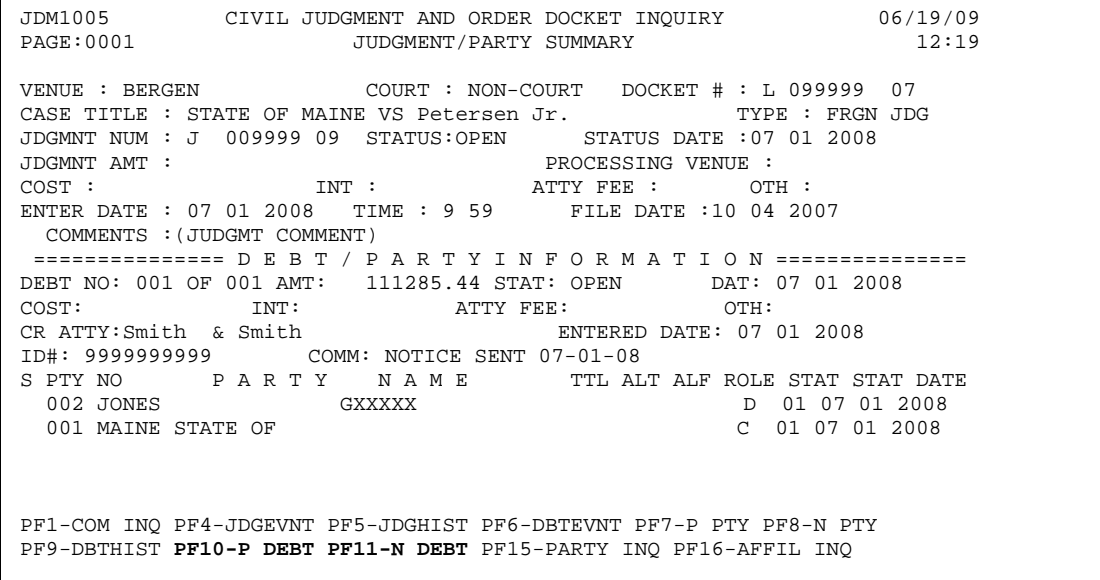

NOTE: Press the keys **PF10 P DEBT** and **PF11 N DEBT** to move up and down through the debts associated with the Judgment if needed (see DEBT NO: 001 of 001 in DEBT / PARTY INFORMATION section of JUDGMENT / PARTY SUMMARY screen).

JDM1139 AUTOMATED CASE MANAGEMENT SYSTEM 06/23/09 JUDGMENT COMMENTS INOUIRY VENUE : BERGEN COURT : NON-COURT DOCKET # : 10 05388 CASE TITLE : STATE OF MAINE VS XXXXXXXXXXX JUDGMENT NO: DJ 999999 08 STATUS: OPEN STATUS DATE : 07 01 2008 COMMENTS DATE ENTERED (JUDGMT COMMENT) (3008 COMMENT) 2008 COMMENT COMMENT) 2008 (JUDGMT COMMENT) JUDGMT FROM MAINE CV900123 END OF SEARCH PF7 - PRIOR PF8 -NEXT

To review comments for the captioned judgment: Press **PF1 COM INQ**.

The JUDGMENT COMMENTS INQUIRY screen will display, listing all comments on the Judgment.

Press the **PAUSE/BREAK** key or **SELECT PA1** from the toolbar to return to JUDGMENT / PARTY SUMMARY.

To review the events for the captioned Judgment: Press **PF4 JDGEVNT**.

JDM1138 AUTOMATED CASE MANAGEMENT SYSTEM 06/23/09 JUDGMENT EVENT LOG VENUE : PASSAIC COURT : LAW CVL DOCKET #: L 999999 06 CASE TITLE : COMPANY ZZZ DISTRIBUTION VS KING JR JUDGMENT NO : J 999999 07 STATUS : CLOSED DATE : 07 03 2008 EVENT DATE TIME USER JUDGMENT CLOSED - DUE AMOUNT SATISFIED 07 03 2008 14 50 JUUFRA0 CV900123 END OF SEARCH PF7 - PRIOR EVENTS PF8 - NEXT EVENTS

The JUDGMENT EVENT LOG screen will display.

Press the **PAUSE/BREAK** key or **SELECT PA1** from the toolbar to return to JUDGMENT / PARTY SUMMARY.

To review the history for the captioned Judgment: Press **PF5 JDGHIST** 

JDM1151 AUTOMATED CASE MANAGEMENT SYSTEM 06/23/09 JUDGMENT HISTORY LOG VENUE : PASSAIC COURT : LAW CVL DOCKET # : L 999999 06 CASE TITLE : COMPANY ZZZ DISTRIBUTION VS KING JR JUDGMENT NUM : J 999999 07 STATUS : CLOSED DATE : 07 03 2008 FIELD CHANGED AMOUNT DATE TIME USER TAX COSTS 271.00 03 30 2007 14 25 JUTLD1 AMOUNT 26520.14 03 30 2007 14 25 JUTLD1 CV900123 END OF SEARCH PF7 - PRIOR EVENTS PF8 - NEXT EVENTS

The JUDGMENT HISTORY LOG screen will display showing changes in the judgment amount fields.

Press the **PAUSE/BREAK** key or **SELECT PA1** key to return to JUDGMENT / PARTY SUMMARY.

JDM1152 AUTOMATED CASE MANAGEMENT SYSTEM 06/23/09 DEBT EVENT LOG VENUE : PASSAIC COURT : LAW CVL DOCKET # : L 999999 06 CASE TITLE : COMPANY ZZZ DISTRIBUTION VS KING JR JUDGMENT NUM : J 999999 07 STATUS : CLOSED DATE : 07 03 2008 DEBT NUMBER : 001 STATUS : CLOSED DATE : 07 03 2008 E V E N T TANDER TIME USER JUDGMENT CLOSED - DUE AMOUNT SATISFIED 07 03 2008 14 50 JUUFRA0 CV900123 END OF SEARCH PF7 - PRIOR EVENTS PF8 - NEXT EVENTS

To review the debt events for the captioned Judgment: Press **PF6 DBTEVNT.** 

The DEBT EVENT LOG screen will display.

Press the **PAUSE/BREAK** key or **SELECT PA1** from the toolbar to return to JUDGMENT / PARTY SUMMARY**.** 

JDM1153 AUTOMATED CASE MANAGEMENT SYSTEM 06/23/09 DEBT HISTORY LOG VENUE : PASSAIC COURT : LAW CVL DOCKET # : L 999999 06 CASE TITLE : COMPANY ZZZ DISTRIBUTION VS KING JR JUDGMENT NUM : J 999999 07 STATUS : CLOSED JDG DATE : 07 03 2008 DEBT NUMBER : 001 STATUS : CLOSED DEBT DATE : 07 03 2008 FIELD CHANGED AMOUNT DATE TIME USER AMOUNT AMOUNT AMOUNT AMOUNT AMOUNT AMOUNT AMOUNT AMOUNT 271.00 03 30 2007 JUTLD1 26520.14 03 30 2007 JUTLD1 CV900123 END OF SEARCH PF7 - PRIOR EVENTS PF8 - NEXT EVENTS

To review the debt history for the captioned Judgment: Press **PF9 DBTHIST.** 

The DEBT HISTORY LOG screen will display showing changes in the debt amounts associated with a judgment.

Press the **PAUSE/BREAK** key or **SELECT PA1** from the toolbar to return to JUDGMENT/PARTY SUMMARY**.** 

To review details on a party from the list: **S** (select) the party and press **PF15 (Shift + PF3) PARTY INQ.** 

JDM0032 CIVIL JUDGMENT AND ORDER DOCKET 06/23/09<br>PAGE: 0001 JUDGMENT PARTY INQUIRY 15:20 JUDGMENT PARTY INQUIRY VENUE : BERGEN COURT : NON-COURT DOCKET # : SC 099999 98 CASE TITLE : STATE OF MAINE VS JOHNSTONE PARTY NAME : JOHNSTONE GEORGE TITLE : ROLE CODE : D ADDRESS : 416 ANY AVE : 100 million 100 million CITY : CLIFFSIDE STATE : NJ ZIP : 000007010 TELEPHONE : 6098884444 PRO SE IND: N PARTY SSN : <br>PARTY BIRTH DATE : JUVENILE IND : N PARTY AFF CODE : IND IMPOUNDED IND : N STATE AGENCY : ATTORNEY NAME : COMMENTS : ALT NAME :  $\qquad$ CD: PF7 - PRIOR ALT PF8 - NEXT ALT

The JUDGMENT PARTY INQUIRY screen will display with detailed information on the party.

Press the **PAUSE/BREAK** key or **SELECT PA1** from the toolbar to return to JUDGMENT / PARTY SUMMARY**.** 

To review affiliation information associated with a party **S** (select) the party and press **PF16 AFFIL INQ.**

Press the **PAUSE/BREAK** key or **SELECT PA1** from the toolbar to return to JUDGMENT / PARTY SUMMARY**.**

Press the **PAUSE/BREAK** key or **SELECT PA1** from the toolbar to return to PARTY SEARCH AND CASE / JUDGMENT INQ.

To view Document information, at the PARTY SEARCH AND CASE / JUDGMENT INQ screen enter the Judgment Number and Press **PF6 – DOCUMENT INQ.**

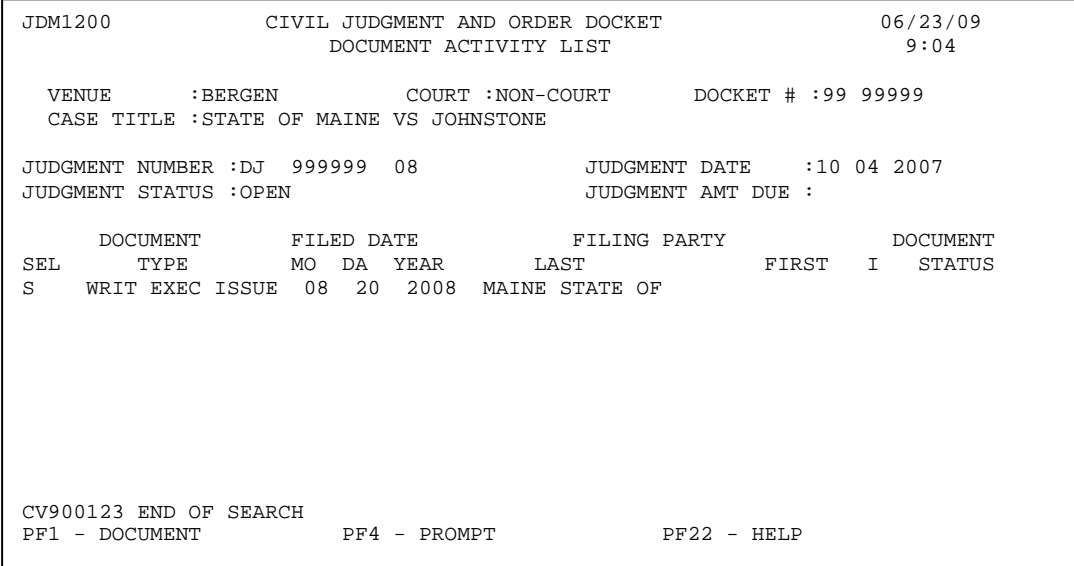

The DOCUMENT ACTIVITY LIST screen will display.

To inquire on a document in the list: **S** (select) the document and press **PF1 DOCUMENT.** 

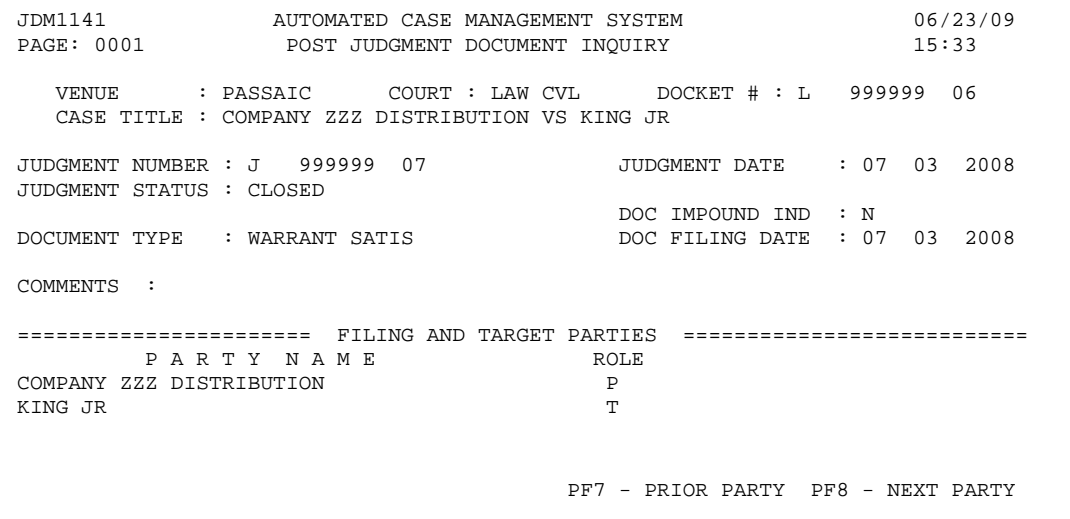

The POST JUDGMENT DOCUMENT INQUIRY screen will display with detailed information on the document selected.

Press the **PAUSE/BREAK** key or **SELECT PA1** from the toolbar until you return to the PART SEARCH AND CASE / JUDGMENT INQ screen**.**

## **PARTY SEARCH AND CASE/JUDGMENT INQUIRY**

## **DOCKET NUMBER SEARCH:**

To view Judgment and Party information when you only have a Docket Number:

Enter the Venue and Docket Number and Press **PF4 CASE LIST.**

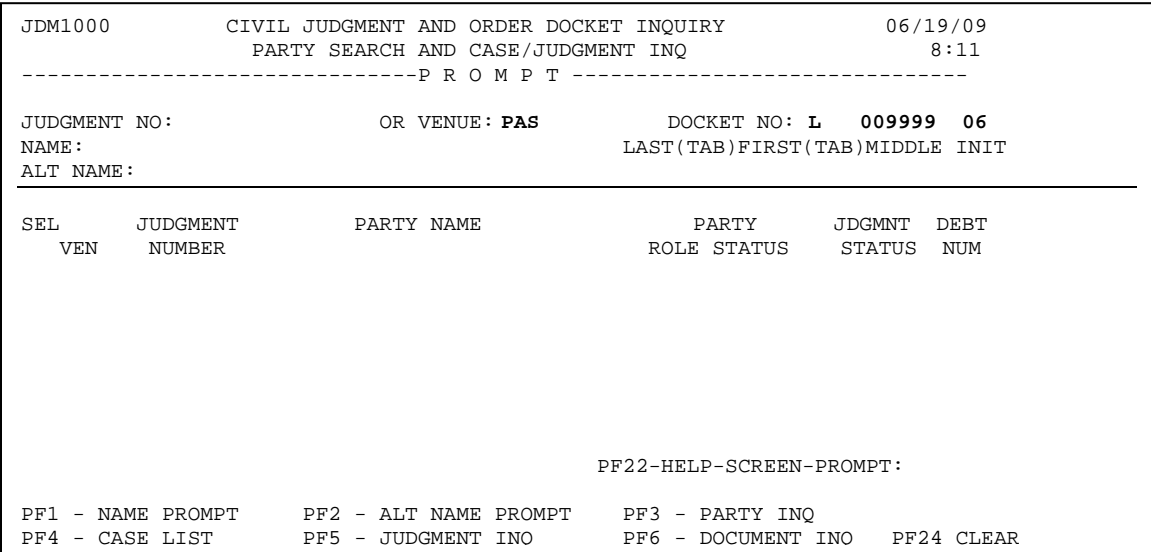

The JUDGMENT LIST BY CASE screen will display.

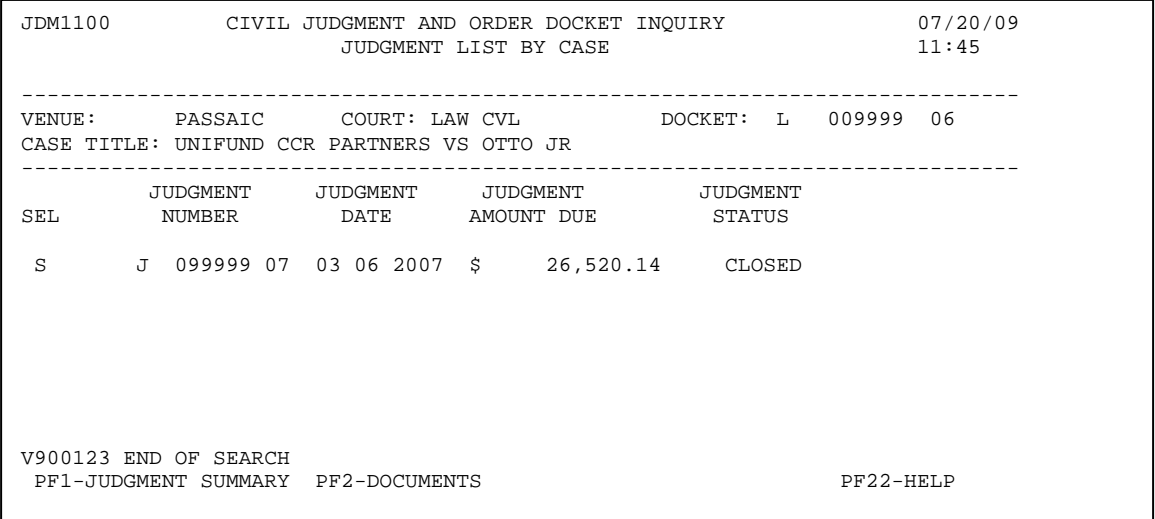

To inquire on a JUDGMENT in the list: **S** (select) the JUDGMENT and press **PF1 JUDGMENT SUMMARY.** 

The JUDGMENT/PARTY SUMMARY screen will display providing detail information (*previously seen in the JUDGMENT NUMBER SEARCH section*).

Press the **PAUSE/BREAK** key or **SELECT PA1** from the toolbar to return to the JUDGMENT LIST BY CASE screen

To view Document information on a JUDGMENT in the list: **S** (select) the JUDGMENT and press **PF2 DOCUMENTS**.

The DOCUMENT ACTIVITY LIST screen will display (*previously seen in the JUDGMENT NUMBER SEARCH section*).

Press the **PAUSE/BREAK** key or **SELECT PA1** from the toolbar to return to JUDGMENT LISTING BY CASE screen**.** 

Press the **PAUSE/BREAK** key or **SELECT PA1** from the toolbar to return to PARTY SEARCH AND CASE / JUDGMENT INQ screen.

### **PARTY SEARCH AND CASE/JUDGMENT INQUIRY**

#### **NAME SEARCH EXAMPLES:**

1. From March 1984 to 1987 judgments were entered on the CAMIS system and imported into the current AUTOMATED CASE MANAGEMENT SYSTEM. Name searches on those judgments must be performed in accordance with Example 1.

Example 1:

```
JDM1000 CIVIL JUDGMENT AND ORDER DOCKET INQUIRY 07/01/09 
PARTY SEARCH AND CASE/JUDGMENT INQ<br>------------------------------- P R O M P T ---------
-------------------------------- P R O M P T --------------------------------- 
JUDGMENT NO: 09 OR VENUE: MER DOCKET NO: TX 001982 95 
NAME : BAXXNES, WILLIAM LAST(TAB)FIRST(TAB)MIDDLE INIT
ALT NAME : 
------------------------------------------------------------------------------ 
SEL JUDGMENT PARTY NAME PARTY JDGMNT DEBT 
 VEN NUMBER ROLE STATUS STATUS NUM 
                                    PF22-HELP-SCREEN-PROMPT: 
PF1 - NAME PROMPT PF2 - ALT NAME PROMPT PF3 - PARTY INQ 
PF4 - CASE LIST PF5 - JUDGMENT INQ PF6 - DOCUMENT INQ PF24 - CLEAR
```
Example 1 Results:

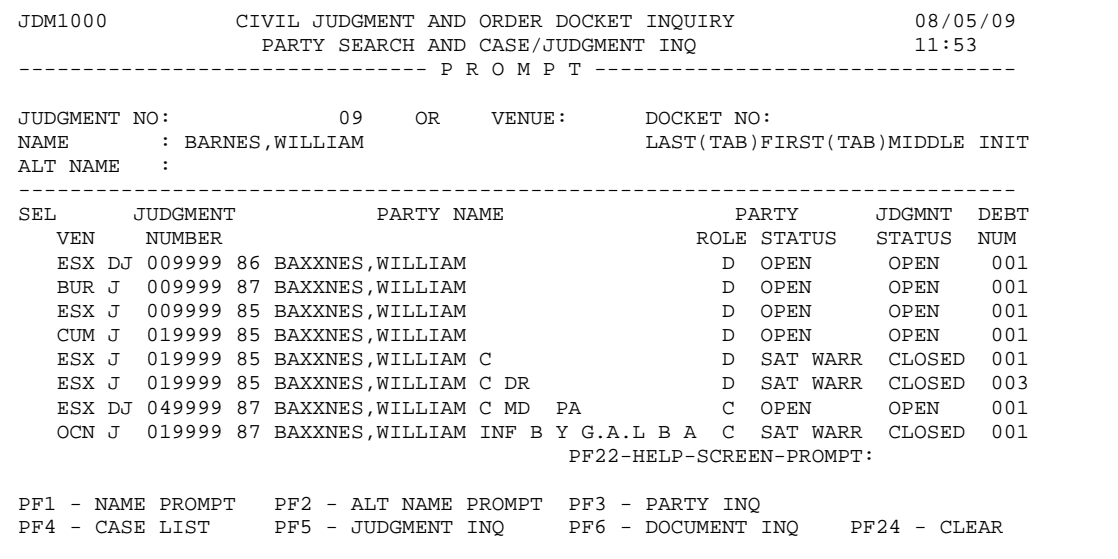

2. From 1988 to present all judgments were entered directly into the AUTOMATED CASE MANAGEMENT SYSTEM and name searches are in accordance with Example 2.

Example 2:

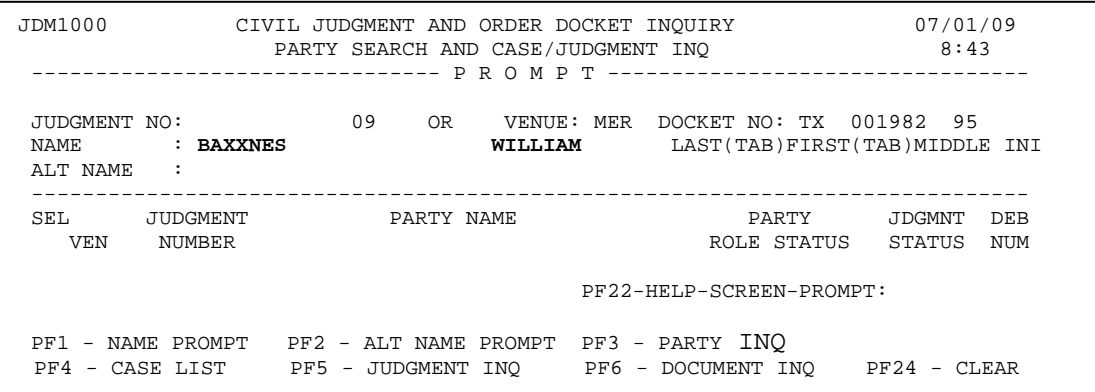

#### Example 2 Results:

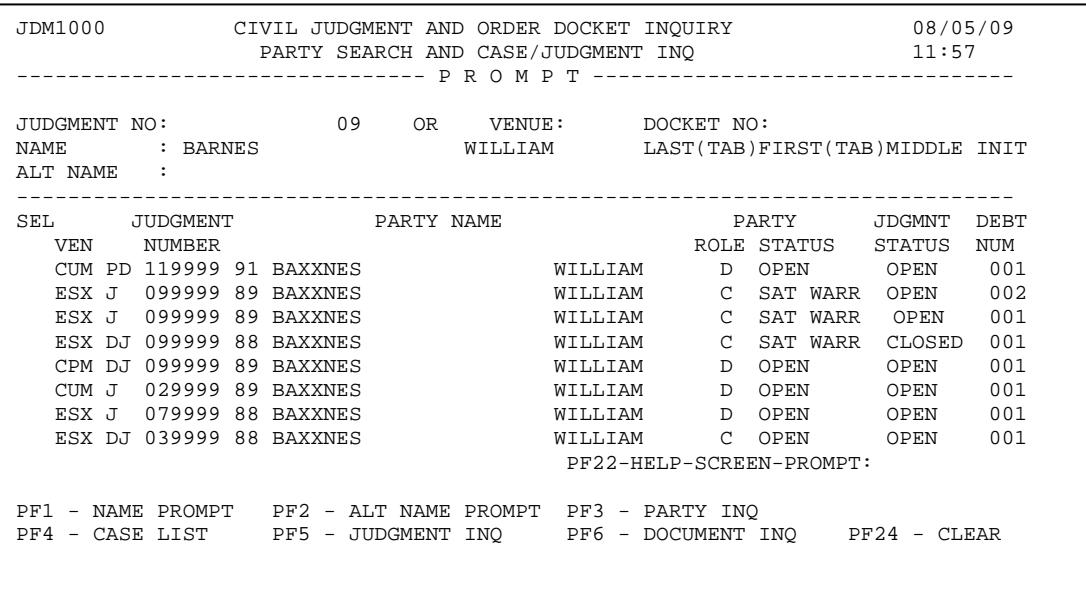

## **NAME SEARCH:**

To view Judgment and Party information at the PARTY SEARCH AND CASE / JUDGMENT INQ screen enter as much of the name as you have and press **PF1 NAME PROMPT.** 

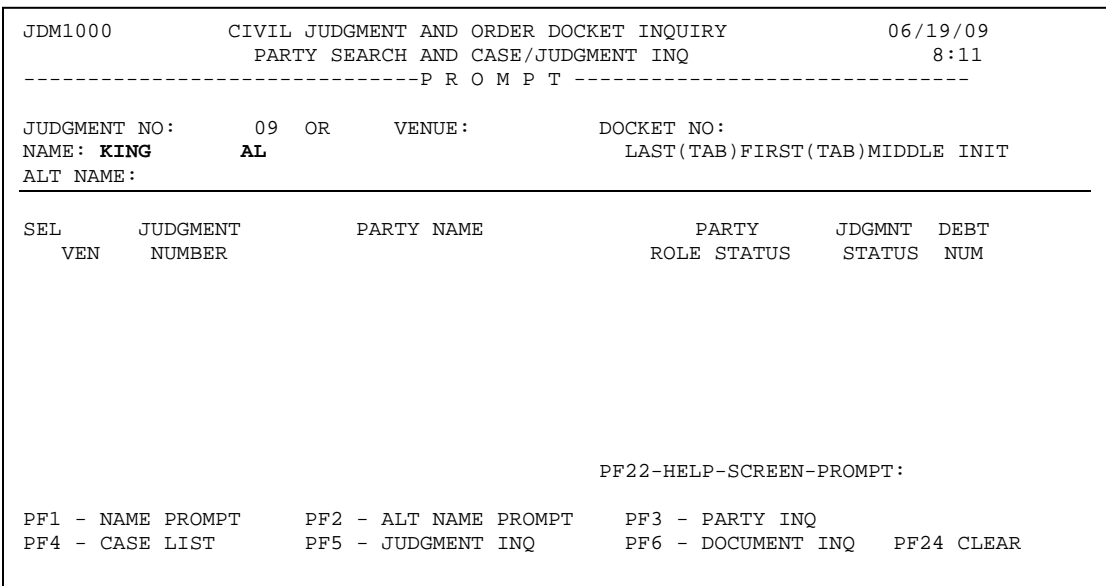

A list of parties will display, in the PARTY SEARCH AND CASE / JUDGMENT INQ screen that match the search criteria entered.

|                                                                                                    | JDM1000 CIVIL JUDGMENT AND ORDER DOCKET INQUIRY 66/24/09<br>PARTY SEARCH AND CASE/JUDGMENT INO |  |                                            |  |  |  |  |                                                                                                    |   |  | 10:23 |                          |        |                               |     |
|----------------------------------------------------------------------------------------------------|------------------------------------------------------------------------------------------------|--|--------------------------------------------|--|--|--|--|----------------------------------------------------------------------------------------------------|---|--|-------|--------------------------|--------|-------------------------------|-----|
| NAME.                                                                                                    | ALT NAME:                                                                                      |  | JUDGMENT NO: 09 OR<br>$\mathcal{L}$ : KING |  |  |  |  |                                                                                                    |   |  |       | VENUE: MER DOCKET NO:    |        | LAST(TAB)FIRST(TAB)MIDDLE INI |     |
|                                                                                                    |                                                                                                |  | SEL JUDGMENT PARTY NAME                    |  |  |  |  |                                                                                                    |   |  |       |                          | PARTY  | JDGMNT                        | DEB |
|                                                                                                    | VEN                                                                                            |  | NUMBER                                     |  |  |  |  |                                                                                                    |   |  |       |                          |        | ROLE STATUS STATUS NUM        |     |
|                                                                                                    |                                                                                                |  | MER PD 999999 01 KING ALAN                 |  |  |  |  |                                                                                                    |   |  |       | D                        | OPEN   | OPEN                          | 001 |
|                                                                                                    | ESX J                                                                                          |  | 888888 03 KING                             |  |  |  |  | ALAN                                                                                                    |   |  |       | D                        | OPEN   | OPEN                          | 001 |
| S                                                                                                    |                                                                                                |  | MER PD 777777 03 KING                      |  |  |  |  | ALAN                                                                                                    |   |  |       | D                        | OPEN   | OPEN                          | 001 |
|                                                                                                    |                                                                                                |  | MER PD 666666 03 KING                      |  |  |  |  | ALAN                                                                                                    |   |  |       | D                        | OPEN   | OPEN                          | 001 |
|                                                                                                    | ESX J                                                                                          |  | 555555 05 KING                             |  |  |  |  | ALAN                                                                                                    |   |  |       | D                        | OPEN   | OPEN                          | 001 |
|                                                                                                    | ESX J                                                                                          |  | 444444 05 KING                             |  |  |  |  | ALAN                                                                                                    |   |  |       | D                        | OPEN   | OPEN                          | 001 |
|                                                                                                    | ESX J                                                                                          |  | 333333 08 KING                             |  |  |  |  | <b>ALAN</b>                                                                                                    |   |  |       | D                        | OPEN   | OPEN                          | 001 |
|                                                                                                    | ESX J                                                                                          |  | 222222 03 KING                             |  |  |  |  | ALAN XX                                                                                                    |   |  |       | D                        | OPEN   | OPEN                          | 001 |
|                                                                                                    |                                                                                                |  | MER PD 111111 01 KING                      |  |  |  |  | <b>ALAN</b>                                                                                                    | A |  |       |                          | D OPEN | OPEN                          | 001 |
|                                                                                                    | NID J                                                                                          |  | 999999 91 KING                             |  |  |  |  | and the state of the state of the state of the state of the state of the state of the state of the state of th |   |  |       |                          | D OPEN | OPEN                          | 001 |
|                                                                                                    |                                                                                                |  |                                            |  |  |  |  |                                                                                                    |   |  |       | PF22-HELP-SCREEN-PROMPT: |        |                               |     |
| PF1 - NAME PROMPT PF2 - ALT NAME PROMPT PF3 - PARTY INO<br>PF4 - CASE LIST PF5 - JUDGMENT INQ PF6 - DOCUMENT INO PF24 - CLEAR |                                                                                                |  |                                            |  |  |  |  |                                                                                                    |   |  |       |                          |        |                               |     |

Press the **PF1 NAME PROMPT** key to advance through the PARTY list.

#### **ALTERNATE NAME SEARCH:**

 The ALT NAME field is a searchable field. This field is used for longer names that do not fit into the name field or for additional name information. The following is a list of commonly used ALT NAME codes:

DBA – Doing Business As AKA – Aliases OBO – On Behalf Of FK – Formerly Know TA – Trading As ASE – Assignee FL – Full Name

To view Judgment and Party information at the PARTY SEARCH AND CASE / JUDGMENT INQ screen enter as much of the alternate name as you have and press **PF2 ALT NAME PROMPT.** 

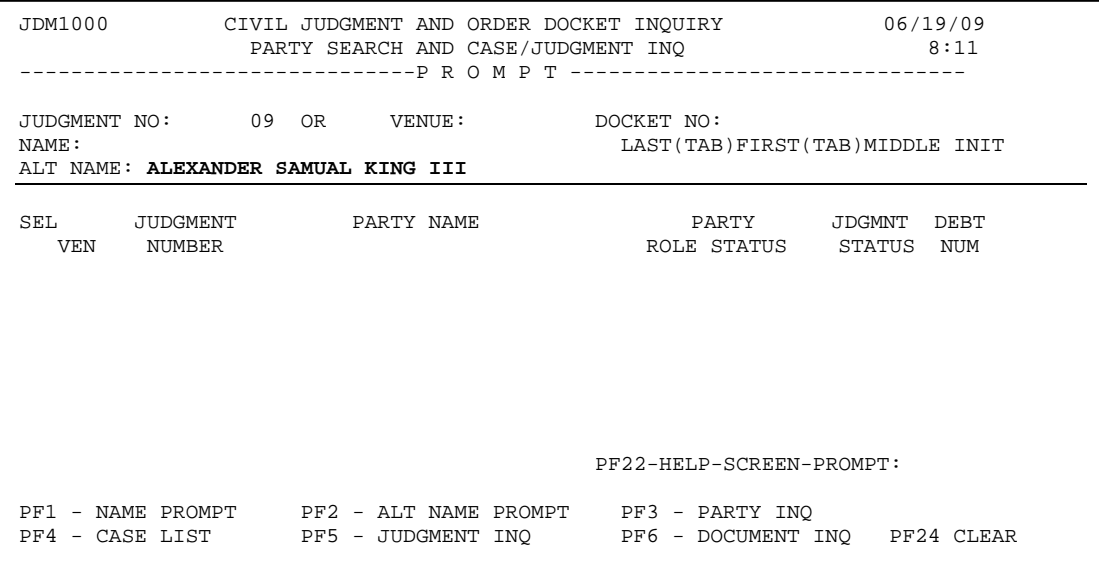

A list of parties will display, in the PARTY SEARCH AND CASE / JUDGMENT INQ screen that match the search criteria entered (*see previous page*).

Press the **PF2 ALT NAME PROMPT** key to advance through the PARTY list.

To inquire on a PARTY in the list: **S** (select) the PARTY and press **PF3 PARTY INQ.** 

The JUDGMENT PARTY INQUIRY screen will display.

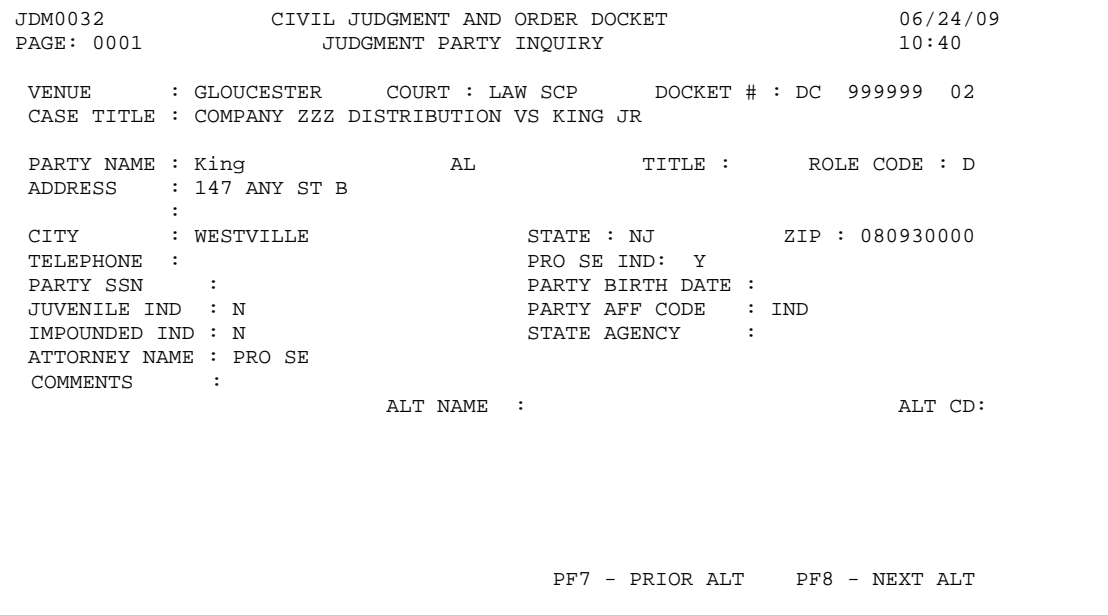

Press the **PAUSE/BREAK** key or **SELECT PA1** from the toolbar to return to PARTY SEARCH AND CASE / JUDGMENT INQ.

To view Judgment and Party information: **S** (select) the PARTY and press **PF5 JUDGMENT INQ.** 

JDM1005 CIVIL JUDGMENT AND ORDER DOCKET INQUIRY 06/19/09 JUDGMENT/PARTY SUMMARY VENUE : BERGEN COURT : NON-COURT DOCKET # : 99 99999 CASE TITLE : STATE OF MAINE VS JOHNSTONE JDGMNT NUM : J 999999 08 STATUS:OPEN STATUS DATE :07 01 2008 JDGMNT AMT : PROCESSING VENUE : COST : THE : INT : THE : COST : THE : THE : COST : INT : THE : COST : COST : COST : COST : COST : COST : COST : COST : COST : COST : COST : COST : COST : COST : COST : COST : COST : COST : COST : COST : COST : COST : COST ENTER DATE : 07 01 2008 TIME : 9 59 FILE DATE :10 04 2007 COMMENTS :(JUDGMT COMMENT) =============== D E B T / P A R T Y I N F O R M A T I O N =============== DEBT NO: 001 OF 001 AMT: 111285.44 STAT: OPEN DAT: 07 01 2008<br>
COST: INT: ATTY FEE: OTH: COST: INT: ATTY FEE: OTH: CR ATTY: MXXXXXXX & QXXXXXXX ID#: 9999999999 COMM: NOTICE SENT 07-01-08 S PTY NO P A R T Y N A M E TIL ALT ALF ROLE STAT STAT DATE 002 JOHNSTONE GEORGE D 01 07 01 2008 002 JOHNSTONE GEORGE GEORGE D 01 07 01 2008<br>001 MAINE STATE OF C 01 07 01 2008 001 MAINE STATE OF PF1-COM INQ PF4-JDGEVNT PF5-JDGHIST PF6-DBTEVNT PF7-P PTY PF8-N PTY PF9-DBTHIST PF10-P DEBT PF11-N DEBT PF15-PARTY INQ PF16-AFFIL INQ

The JUDGMENT/PARTY SUMMARY screen will display (*previously seen in the JUDGMENT NUMBER SEARCH section)*.

Press the **PAUSE/BREAK** key or **SELECT PA1** from the toolbar to return to PARTY SEARCH AND CASE / JUDGMENT INQ.

To view Document Activity List information: **S** (select) the PARTY and press **PF6 DOCUMENT INQ.** 

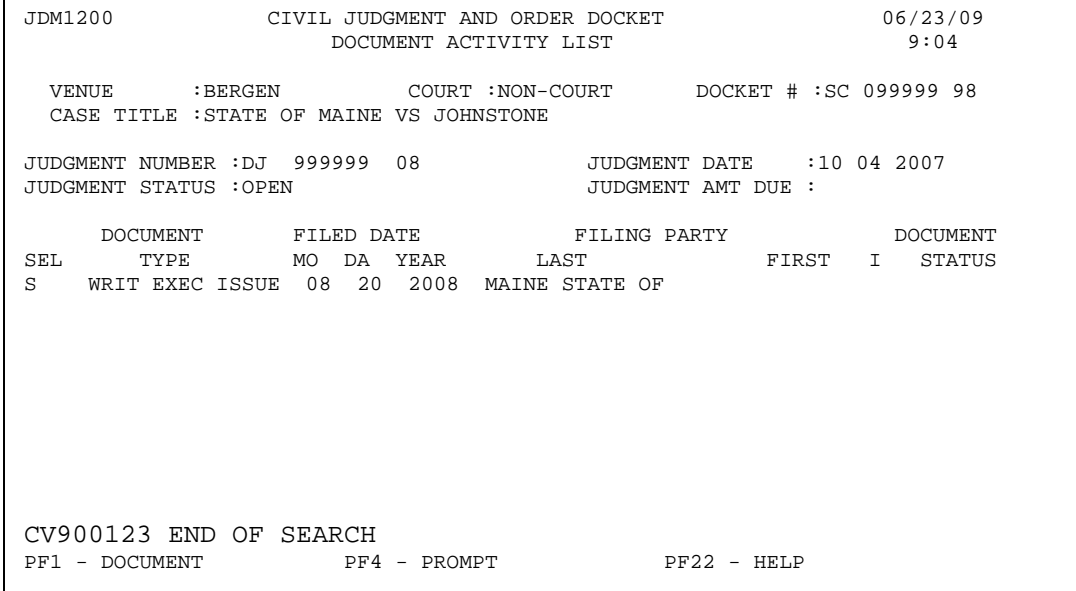

The DOCUMENT ACTIVITY LIST screen will display.

To view document information: **S** (select) the DOCUMENT and press **PF1 DOCUMENT.** 

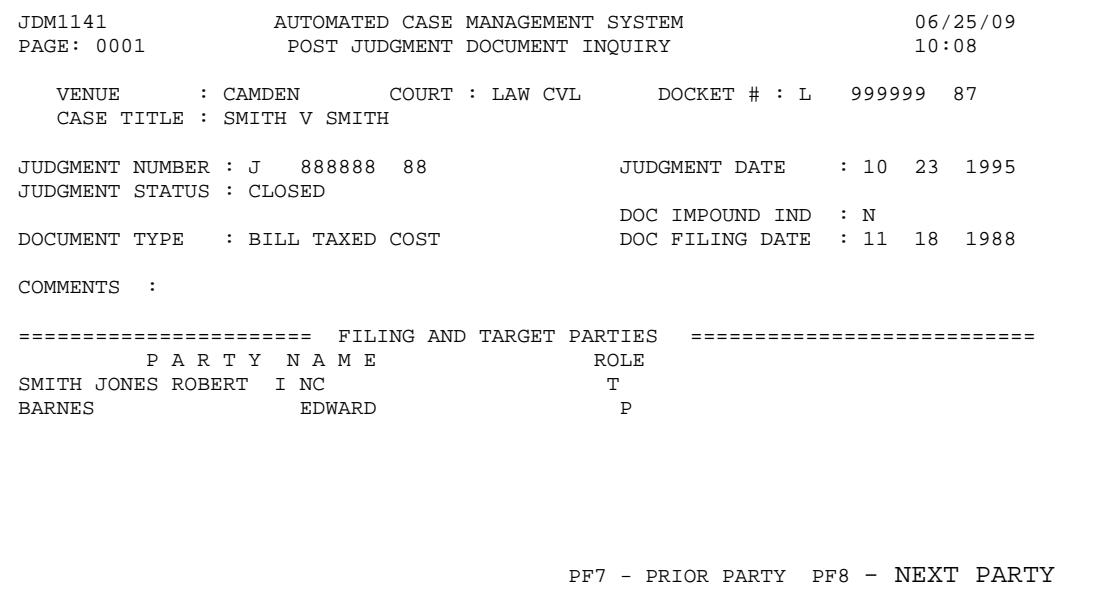

The POST JUDGMENT DOCUMENT INQUIRY screen will display.

Press the **PAUSE/BREAK** key or **SELECT PA1** key to return to DOCUMENT ACTIVITY LIST**.** 

Press the **PAUSE/BREAK** key or **SELECT PA1** key to return to PARTY SEARCH AND CASE / JUDGMENT INQ.

Press the **PAUSE/BREAK** key or **SELECT PA1** key again to log off of the system.

.